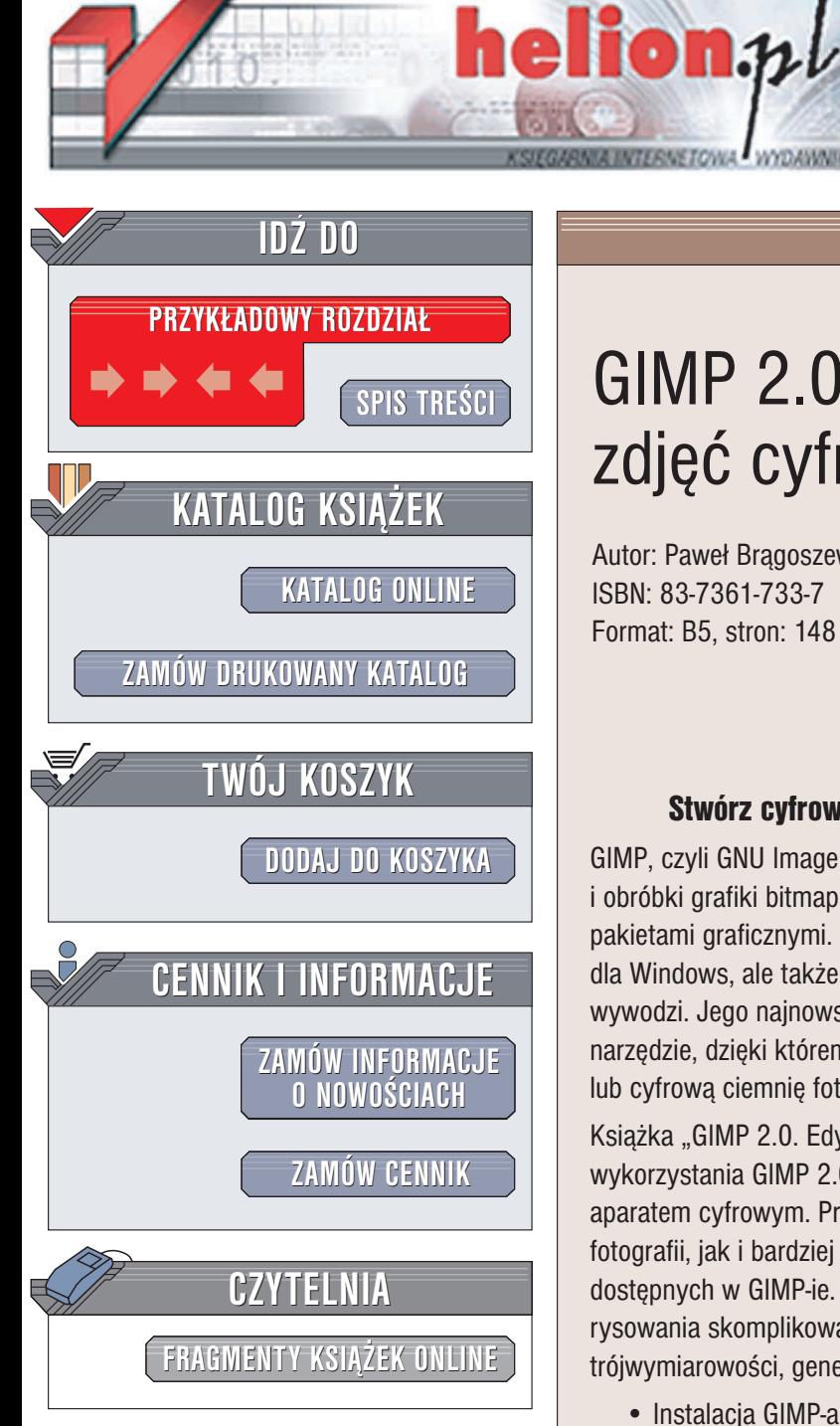

Wydawnictwo Helion ul. Chopina 6 44-100 Gliwice tel. (32)230-98-63 e-mail: [helion@helion.pl](mailto:helion@helion.pl)

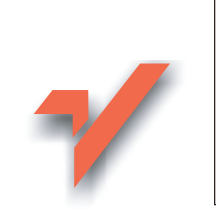

## GIMP 2.0. Edycja zdjęć cyfrowych

Autor: Paweł Bragoszewski ISBN: 83-7361-733-7 Format: B5, stron: 148

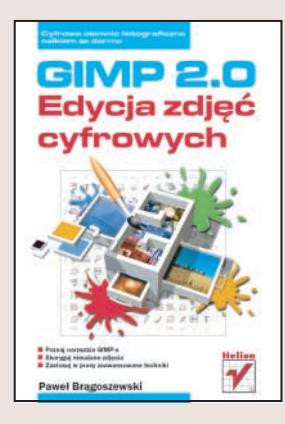

GIMP, czyli GNU Image Manipulation Program, to bezpłatny program do tworzenia i obróbki grafiki bitmapowej o możliwościach porównywalnych z komercyjnymi pakietami graficznymi. GIMP dostêpny jest dla wielu platform systemowych — nie tylko dla Windows, ale także dla wszystkich dystrybucji Linuksa, z którego zreszta się wywodzi. Jego najnowsza wersja, oznaczona symbolem 2.0, to komfortowe i wydajne narzędzie, dzięki któremu każdy może stworzyć na swoim komputerze studio graficzne lub cyfrowa ciemnie fotograficzna.

Książka "GIMP 2.0. Edycja zdjęć cyfrowych" to podręcznik przedstawiający możliwości wykorzystania GIMP 2.0 do obróbki i retuszu zdieć, zwłaszcza tych wykonanych aparatem cyfrowym. Przedstawia zarówno najprostsze sposoby poprawiania jakości fotografii, jak i bardziej zaawansowane techniki, wykorzystujące cały zestaw narzędzi dostępnych w GIMP-ie. Książka zawiera również opisy narzędzi malarskich, sposobów rysowania skomplikowanych kształtów geometrycznych, tworzenia iluzji trójwymiarowości, generowania efektownych napisów oraz przygotowywania animacji.

- Instalacja GIMP-a.
- Podstawowe operacje
- Sposoby zaznaczania, maski i warstwy
- Proste operacje edycyjne
- Przekształcenia obrazu
- Retusz zdjeć
- Tworzenie elementów graficznych
- Przygotowywanie elementów 3D, tekstur i animacji.

# <span id="page-1-0"></span>Spis treści

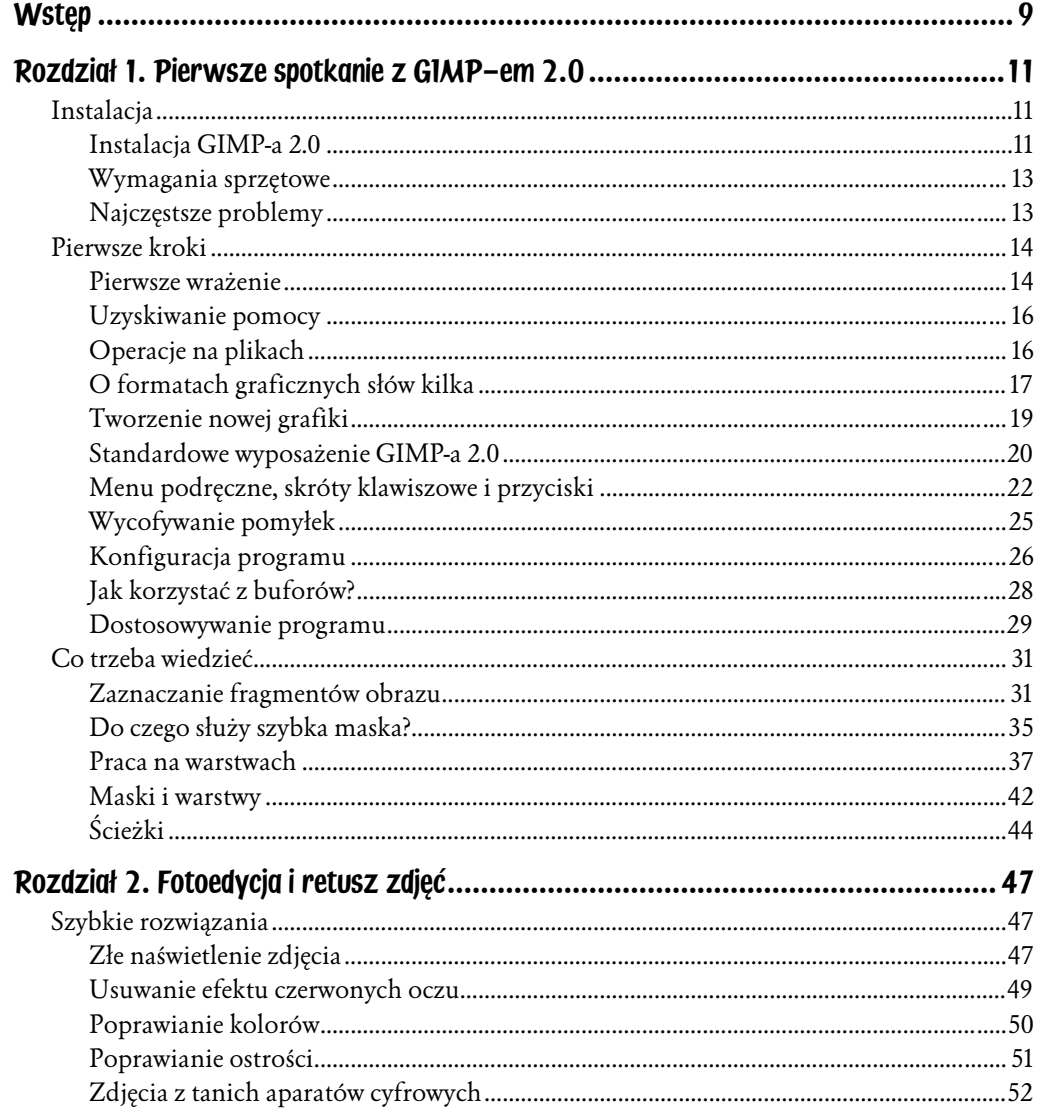

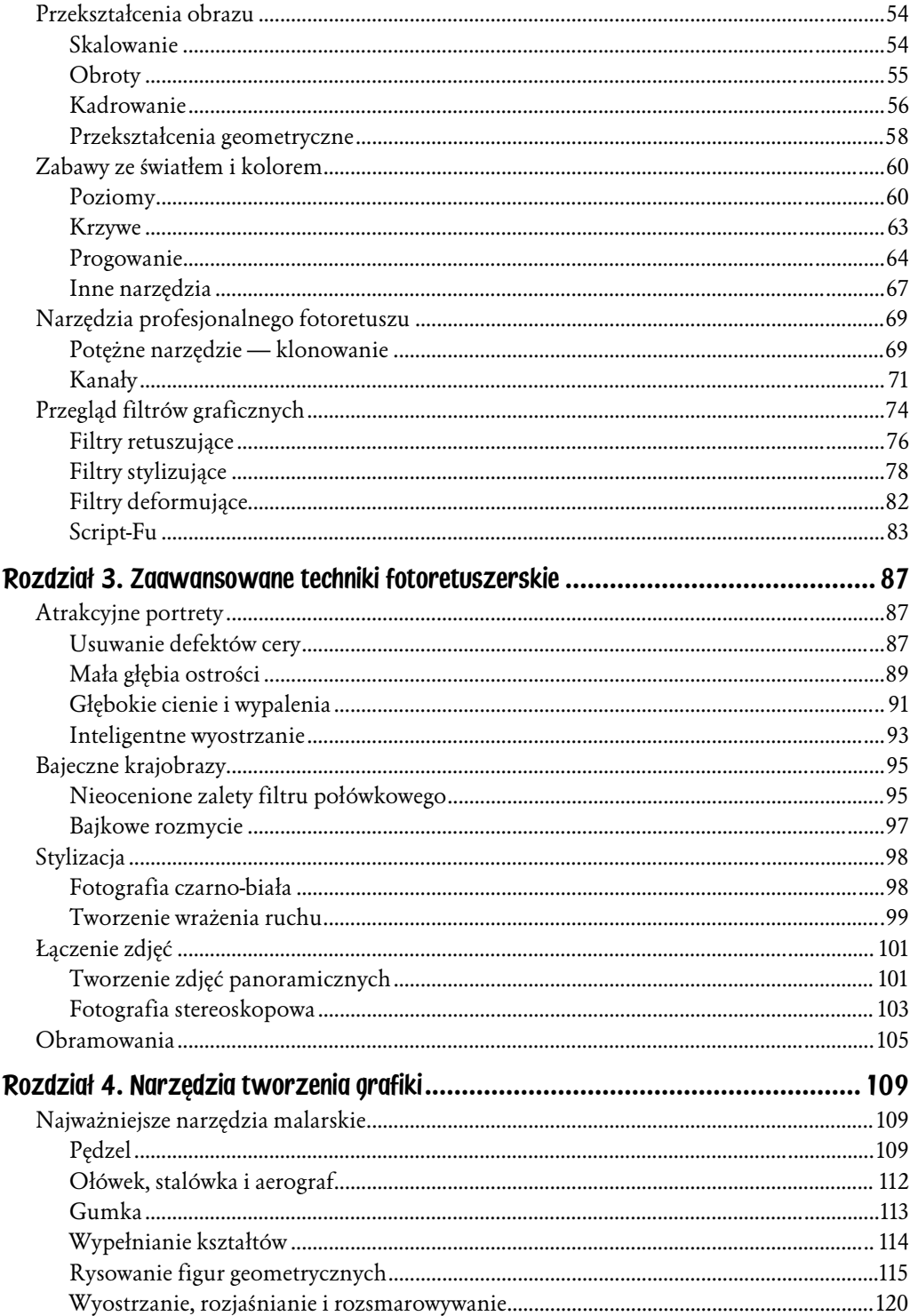

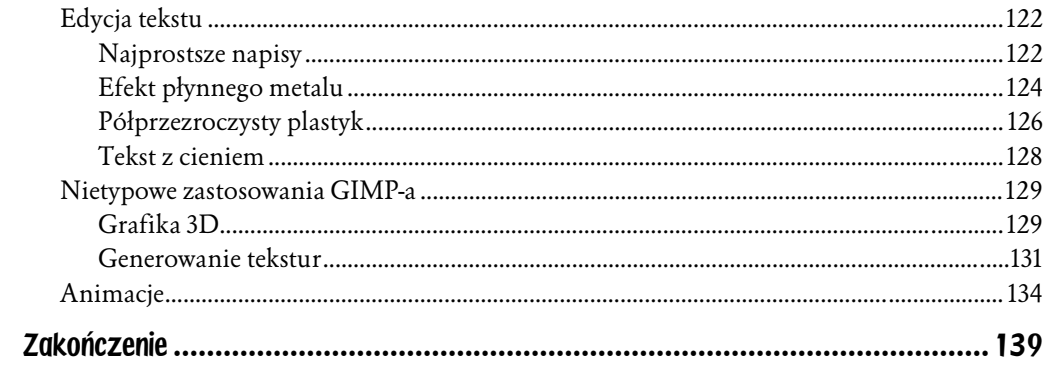

## <span id="page-4-0"></span>Rozdział 3. Zaawansowane techniki fotoretuszerskie

### Atrakcyjne portrety

W tym rozdziale odejdę od technicznej prezentacji możliwości i narzędzi GIMP-a 2.0, postaram się natomiast pokazać krok po kroku pewne ciekawe technik fotoretuszu i stylizacji zdjęć. Za pomocą takich sposobów nie zmienisz co prawda przypadkowego zdjęcia z urodzin w laureata World Press Photo, ale prawdopodobnie uratujesz wiele mniej udanych fotografii, a rodzina i przyjaciele będą zadowoleni, że wreszcie dobrze prezentują się na zdjęciach. Oczywiście proponowane przeze mnie gotowce trzeba za każdym razem dopasować do sytuacji. Jeden usztywniony sposób postępowania nie wystarczy do poprawienia każdego zdjęcia.

Chyba najczęściej retuszowaną grupą zdjęć są wszelkiego typu portrety, akty, a czasem i zdjęcia grupowe. Zdjęcia publikowane w prasie praktycznie w każdym przypadku poddawane są retuszowi, a zdjęcie portretowe lub akty w "rozbieranych" pismach są retuszowane w tak dużym stopniu, że efekt końcowy rzadko przypomina początkową fotografię. Do typowych procedur należy nie tylko usuwanie defektów cery, ale też np. powiększanie ust, oczu lub… biustu i poprawianie sylwetki. Nie będziesz zajmować się aż tak wymyślnymi technikami, z pewnością jednak należy poznać sposoby np. retuszu wad cery. Jeden mały wyprysk może zrujnować ładny portret, a pozbycie się takiego defektu jest bardzo proste.

### Usuwanie defektów cery

Do poprawiania wyglądu cery można użyć niektórych filtrów rozmywających, ale naprawdę nieodzownym narzędziem okazuje się klonowanie.

Oto jeden z typowych sposobów postępowania przy retuszu portretu.

- 1. Wczytaj zdjęcie do GIMP-a i utwórz jego duplikat za pomocą skrótu Ctrl+D. Użyj opcji Narzędzia/Narzędzia kolorów/Poziomy, aby dopasować jasność i kontrast obrazu. Za pomocą Narzędzia/Narzędzia kolorów/Odcień i nasycenie popraw kolorystykę zdjęcia tak, by cera portretowanej osoby nabrała odpowiedniego koloru. Ta ostatnia czynność jest ważna zwłaszcza w przypadku zdjęć wykonywanych w sztucznym oświetleniu.
- 2. Wiele defektów cery można zlikwidować za pomocą prostych filtrów. Przede wszystkim wypróbuj działanie narzędzia Filtry/Rozmywanie/Selektywne rozmycie Gaussa. Możesz szybko usunąć nie tylko większość drobnych defektów cery, ale też i zredukować szum typowy dla zdjęć wykonywanych aparatem cyfrowym. Filtr Selektywne rozmycie Gaussa czasem powoduje powstanie niewielkiej liczby jasnych punktów rozsianych po powierzchni obrazu. To można jednak bez większego wysiłku poprawić w kolejnym etapie pracy. Zamiast selektywnego rozmycia Gaussa możesz również użyć filtru *Uwydatnianie/Odplamkowanie*. Selektywne rozmycie Gaussa sprawdzi się lepiej przy zdjęciu obarczonym dużym szumem i sporą ilością drobnych wad, odplamkowanie powinno lepiej poradzić sobie przy uszkodzeniach i defektach o większej powierzchni.
- **3.** Teraz wyświetl okno nawigacji (użyj skrótu *Ctrl+Shift+N* lub opcji *Widok/* Okno nawigacyjne). Ułatwi ono przeglądanie obrazu podczas retuszowania za pomocą klonowania. Podnieś powiększenie obrazu do przynajmniej 150% – 200% i włącz narzędzie klonowania (za pomocą skrótu C lub klikając przycisk Malowanie przy użyciu deseni lub fragmentów obrazu).
- 4. To najbardziej pracochłonna część retuszu. Za pomocą klonowania należy usunąć widoczne wady obrazu i defekty cery. Jak to zrobić? W oknie opcji narzędzia wybierz samodzielnie utworzony pędzel "klonowanie" (sposób jego przygotowania został opisany w rozdziale 2., "Fotoedycja i retusz zdjęć", w podrozdziale "Narzędzia profesjonalnego fotoretuszu"). Kliknij pozycję "klonowanie" na liście pędzli, a następnie kliknij przycisk *Otwiera okno* wyboru pędzla. W oknie Pędzle kliknij przycisk Edycja. Pozostaw otwarte okno edycji ustawień pędzla "klonowanie" — za jego pomocą będziesz zmieniać wielkość i kształt pędzla używanego w klonowaniu (rysunek 3.1).
- 5. Wybierz fragment obrazu z elementem do usunięcia. Trzymając wciśnięty klawisz Ctrl, kliknij obszar grafiki o podobnej kolorystyce, ale bez defektów. Teraz kliknij fragment, który chcesz poprawić. Dopasowując wielkość pędzla, jego twardość i proporcje, a także manipulując poziomem krycia w oknie opcji narzędzia możesz usunąć praktycznie każdy defekt grafiki.

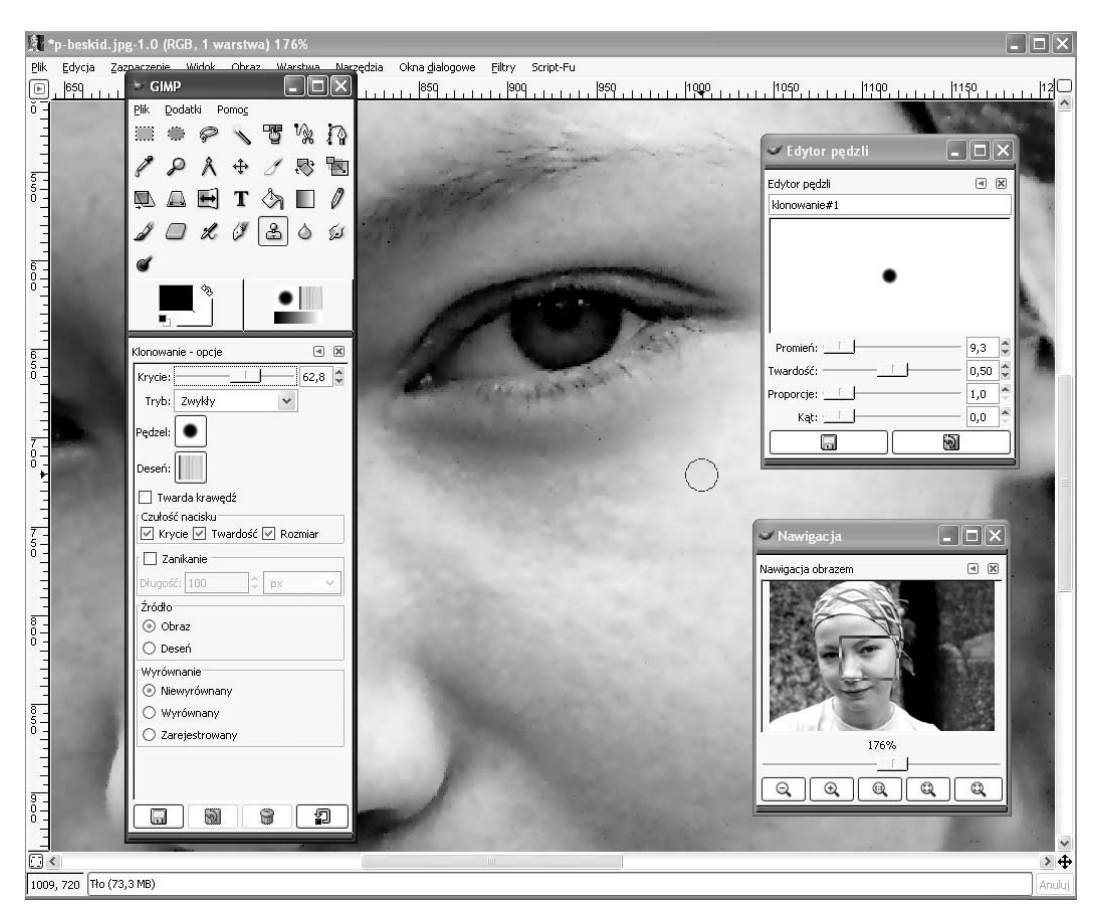

Rysunek 3.1. Użyj klonowania do usunięcia wad grafiki i poprawienia wyglądu portretu

6. W ostatnim etapie pracy można ponownie użyć filtru np. Rozmywanie/ Rozmycie Gaussa (IIR). Lekko rozmyte zdjęcia portretowe wyglądają często znacznie lepiej niż te z maksymalną ostrością.

#### Mała głębia ostrości

Przy zdjęciach portretowych często stosuje się małą głębię ostrości, dzięki której portretowana osoba jest głównym obiektem zdjęcia, a tło staje się mieszaniną rozmytych plam. Taki efekt można uzyskać za pomocą praktycznie każdego aparatu fotograficznego z ręcznym ustawianiem przysłony i czasu naświetlania. Jednak większość tanich aparatów cyfrowych, a także tradycyjnych "małpek" charakteryzuje duża głębia ostrości, która ułatwia szybkie pstrykanie zdjęć, ale przy zdjęciach portretowych nie jest cechą pożądaną. Efekt małej głębi ostrości można uzyskać na etapie retuszu zdjęcia w GIMP-ie 2.0, w dodatku za pomocą zupełnie prostych środków.

Najprostsza metoda wykorzystuje szybką maskę oraz filtr Gaussa. Na potrzeby opisu zakładam, że zdjęcie zawiera wyłącznie twarz portretowanej osoby, ale opisaną dalej technikę można z powodzeniem stosować także przy zdjęciach obejmujących całą sylwetkę. Oto sposób postępowania.

- 1. Wczytaj zdjęcie do GIMP-a 2.0 i utwórz jego duplikat za pomocą skrótu Ctrl+D. Możesz od razu dopasować jasność i kontrast za pomocą opcji Narzędzia/Narzędzia kolorów/Jasność i kontrast lub poprzez edycję poziomów (Narzędzia/Narzędzia kolorów/Poziomy). Na tym etapie nie zajmuj się retuszowaniem drobnych zanieczyszczeń i wad.
- 2. Za pomocą zaznaczania odręcznego (użyj skrótu F lub opcji Narzędzia/ Narzędzia zaznaczania/Zaznaczenie odręczne) obrysuj kształt twarzy portretowanej osoby. Wcześniej warto dostosować parametr zmiękczania brzegów konturu zaznaczenia w oknie opcji narzędzia. Obrys twarzy nie musi bardzo precyzyjny, wszelkie pomyłki i niedokładności poprawisz w kolejnym etapie pracy.
- 3. Użyj opcji Zaznaczenie/Odwróć lub skrótu Ctrl+I. Obszar zaznaczenia powinien teraz obejmować całe zdjęcie poza twarzą postaci.
- **4.** Za pomocą skrótu *Shift*+Q włącz szybką maskę. Na tym etapie czerwona warstwa maski powinna być zgrabnie pokrywać twarz na zdjęciu.
- 5. Wyświetl okno nawigacji (użyj skrótu Ctrl+Shift+N lub opcji Widok/Okno nawigacyjne) i ustaw powiększenie zdjęcia na ok. 150%. Nadszedł najbardziej mozolny etap pracy — poprawienie szybkiej maski. Korzystając z pędzla (włącz go, klikając przycisk Malowanie rozmytymi pociągnięciami pędzla w głównym oknie GIMP-a 2.0 lub za pomocą skrótu P) i gumki (przycisk Wycieranie do tła lub przezroczystości, skrót Shift+E), dopasuj brzegi maski do obrysu twarzy na zdjęciu (rysunek 3.2). Za pomocą gumki usuwasz fragmenty maski, a za pomocą pędzla — powiększasz ją.
- 6. Pamiętaj, że tylko obszar pokryty maską nie będzie poddany działaniu silnego filtru rozmiękczającego w kolejnym etapie pracy. Dopasowanie maski do konturu twarzy ma kluczowe znaczenie dla powodzenia całej operacji. Wykorzystaj suwak Krycie w oknie opcji pędzla i gumki. Brzeg maski powinien bowiem być narysowany z rosnącą przezroczystością. Dzięki temu przejście pomiędzy granicą twarzy a tłem będzie na finalnym obrazie wyglądało bardziej naturalnie.
- 7. Gdy uznasz, że maska została już odpowiednio dopasowana, ponownie użyj skrótu *Shift*+Q, aby zamienić maskę na zaznaczenie. Następnie użyj filtru Gaussa (opcja Filtry/Rozmywanie/Rozmycia Gaussa (IIR) lub Filtry/ Rozmywanie/Rozmycia Gaussa (RLE)), ustawiając naprawdę duży promień rozmycia. Jeśli mrugający kontur zaznaczenia przeszkadza w ocenie efektów pracy, możesz go usunąć za pomocą skrótu Ctrl+Shift+A.

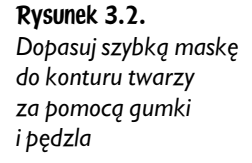

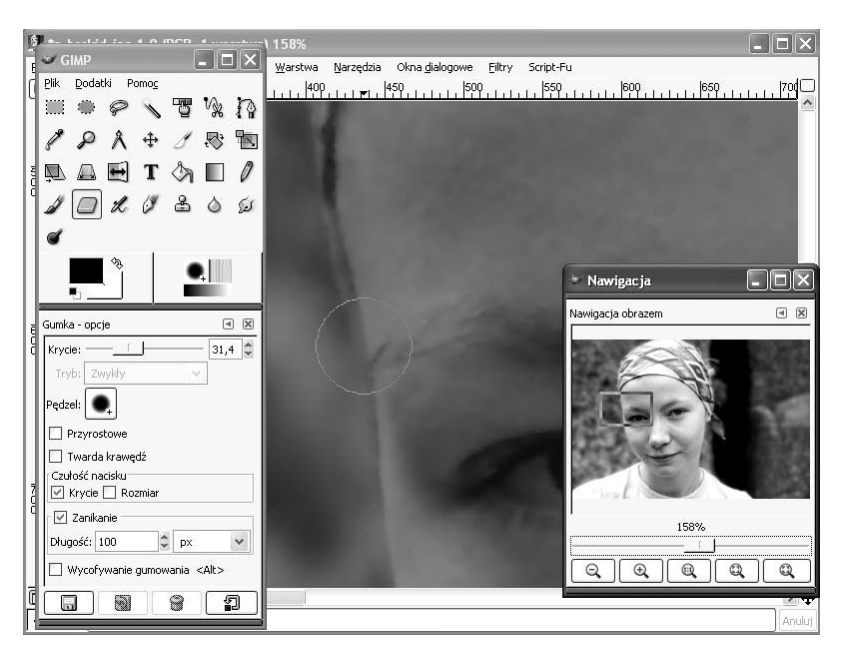

8. Być może będzie potrzebne kilkakrotne powtórzenie kroków od 5. do 7., aby uzyskać naprawdę efektowne zdjęcie. Pamiętaj, że zmiany wprowadzone przez filtr możesz zawsze wycofać za pomocą skrótu Ctrl+Z. Należy unikać kilkakrotnego uruchamiania filtru Gaussa, gdyż końcowa grafika wygląda wtedy dość nienaturalnie. Lepszą techniką jest ustalenie metodą prób i błędów optymalnego promienia rozmycia i przekształcenie zdjęcia w jednym przebiegu filtru Gaussa.

#### Głębokie cienie i wypalenia

Wiele zdjęć, nawet tych wykonywanych dobrymi aparatami fotograficznymi, posiada wady wynikające z niekorzystnego oświetlenia. Nawet zdjęcia wykonywane w pełnym słońcu mogą wyglądać niekorzystnie. Na twarzy osoby fotografowanej w silnym oświetleniu padającym z góry (np. słoneczny, letni dzień w okolicach godziny dwunastej) pojawiają się głębokie, nieatrakcyjne cienie. Profesjonalni fotograficy znają wiele sposobów na unikanie takich sytuacji. Często są wykorzystywane specjalne ekrany odbijające światło, które doświetlają ocienioną twarz. Wykonanie takiego ekranu nie jest trudne: można po prostu użyć dużej białej kartki papieru. Większość z nas, pstrykając wakacyjne fotki, nie będzie raczej pamiętać o doświetlaniu twarzy za pomocą ekranów. Na szczęście problem głębokich cieni, a także wypaleń czy obszarów bardzo jasnych można częściowo zniwelować na podczas obróbki zdjęcia w GIMP-ie 2.0.

Istnieje przynajmniej kilka konkurencyjnych metod poprawiania głębokich cieni i wypaleń. Najprostszą techniką jest zmniejszenie kontrastu zdjęcia (np. za pomocą opcji Narzędzia/Narzędzia kolorów/Jasność i kontrast), ale uzyskane efekty będą zadowalające tylko w przypadku naprawdę niewielkich wad zdjęcia. Można też wypróbować specyficzne narzędzia malarskie: rozjaśnianie (kliknij przycisk Rozjaśnianie lub wypalanie pociągnięć w głównym oknie GIMP-a), ale ta metoda wymaga z kolei benedyktyńskiej wręcz cierpliwości. Zupełnie dobre efekty można uzyskać, korzystając z dodatkowej, specjalnej warstwy obrazu. Opisany dalej sposób postępowania nie pomoże co prawda usunąć cieni i wypaleń, ale wydobędzie z tych obszarów szczegóły, poprawiając ogólny wygląda zdjęcia.

- 1. Otwórz zdjęcie w GIMP-ie 2.0. Popraw, na ile to możliwe, jakość zdjęcia za pomocą opcji Narzędzia/Narzędzia kolorów/Jasność i kontrast i Narzędzia/Narzędzia kolorów/Poziomy. Na tym etapie warto również usunąć szum i ziarno ze zdjęcia, np. za pomocą filtru Filtry/Rozmywanie/Selektywne rozmycia Gaussa lub Filtry/ Uwydatnienie/Odplamkowanie. Jeśli zamierzasz dokonać ręcznego retuszu zdjęcia, np. za pomocą klonowania, warto również wykonać ten zabieg na tym etapie.
- 2. Wyświetl okno zarządzania warstwami i zduplikuj warstwę tła. Ustaw nową warstwę jako aktywną (rysunek 3.3).

#### Rysunek 3.3.

Sposób na wydobycie szczegółów z głębokich cieni wykorzystuje dwie warstwy obrazu

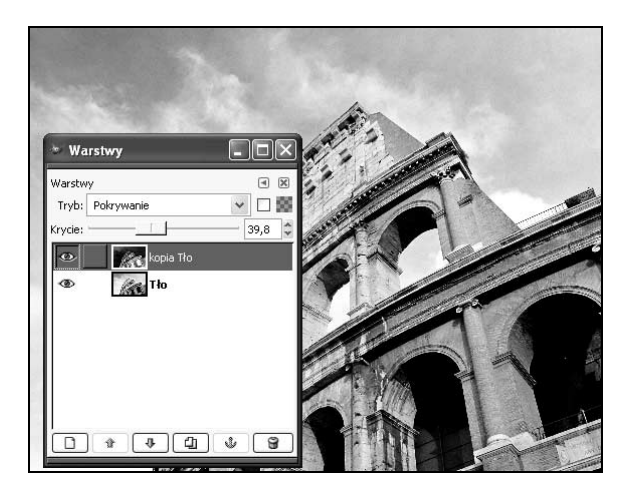

- 3. Użyj opcji Narzędzia/Narzędzia kolorów/Odcień i nasycenia oraz przesuń suwak Nasycenie maksymalnie w lewo. W ten sposób nowo utworzona warstwa zawiera wyłącznie odcienie szarości.
- 4. W kolejnym kroku użyj filtru Filtry/Kolory/Odwrócenie wartości. W ten sposób zamienisz zawartość warstwy na jej negatyw.
- 5. Teraz użyj filtru Gaussa (Filtry/Rozmywanie/Rozmycie Gaussa). W oknie ustawień filtru ustaw dość małą wartość promienia rozmywania (poniżej 10).
- 6. Powróć do okna zarządzania warstwami. Zmień tryb łączenia nowej, pomocniczej warstwy na Pokrywanie. Za pomocą suwaka Krycie możesz teraz dostosować stopień wydobycia szczegółów z cieni i rozjaśnień. Ten sposób jest elastyczniejszy, a jednocześnie bardziej precyzyjny od prostej zmiany kontrastu.
- 7. Jeśli chcesz w opisany wyżej sposób poprawić tylko niektóre fragmenty zdjęcia, możesz skorzystać z narzędzi zaznaczania i tworzenia warstw. Pomocnicza warstwa korygująca cienie i wypalenia nie musi pokrywać całej powierzchni grafiki. Dodając do warstwy korygującej maskę typu Kanał alfa, możesz ograniczyć działanie korekcji cieni tylko do wybranych obszarów. Taka metoda jest jednak dość pracochłonna, gdyż maska powinna być przygotowana naprawdę starannie. Przyda się doświadczenie w edycji masek zdobyte przy metodzie uzyskiwania efektu małej głębi ostrości!

Niestety, nie wszystkie problemy można usunąć za pomocą wyżej opisanej techniki. Jeśli zdjęcie zawiera naprawdę mocne wypalenia, tzn. bardzo jasne obszary, to wydobywanie szczegółów nie przyniesie żadnego efektu. Wypalone miejsca po prostu nie zawierają tych szczegółów, a jedynie jednolity, biały kolor. Problem wypalonych obszarów często dotyczy zdjęć wykonywanych aparatami cyfrowymi. Tradycyjny film fotograficzny jest odporny na niewielkie pomyłki w ustawieniu przesłony lub czasu naświetlania, a obszary wypalone pojawiają się dość rzadko. Światłoczułe matryce stosowane w aparatach cyfrowych są bardziej wrażliwe. Niewielka zmiana przysłony lub czasu naświetlenia może spowodować pojawienie się wypaleń, które dodatkowo ciężko zauważyć na miniaturowym wyświetlaczu LCD wbudowanym w aparat. Na szczęście w takich sytuacjach pomóc może retusz zdjęcia w GIMP-ie.

Poprawienie drastycznie wypalonych obszarów oznacza w praktyce wyretuszowanie ich za pomocą klonowania innych fragmentów zdjęcia. Metoda postępowania jest dość brutalna. Należy po prostu zamalować wypalone na biało obszary za pomocą koloru pobranego z innego punktu grafiki. Taki sposób nie sprawdzi się w przypadku, gdy wypalony na biało obszar ma dużą powierzchnię, ale przy mniejszych odblaskach jest w zupełności wystarczający. Usunięcie wypalonych na biało obszarów sprawdza się wyjątkowo dobrze przy poprawianiu cery osób na zdjęciach wykonanych z silną lampą błyskową. Możesz usunąć wszystkie źle prezentujące się, świecące obszary twarzy.

#### Inteligentne wyostrzanie

Do poprawiania ostrości zdjęć można użyć jednego z kilku dostępnych w GIMP-ie filtrów. Niestety, proste wyostrzenie grafiki kończy się przeważnie podniesieniem poziomu szumów. Można przynajmniej częściowo zaradzić temu problemowi,

stosując pewną sprytną, choć dość pracochłonną metodę, wykorzystującą operacje na warstwach i maskach, a także rozłożenie obrazu na nietypowe składowe.

1. Otwórz zdjęcie w GIMP-ie i użyj skrótu Ctrl+D, aby stworzyć duplikat grafiki. Następnie wybierz opcję Filtry/Kolory/Rozłożenie i zaznacz opcję LAB (rysunek 3.4). Kluczowe znacznie ma tutaj składowa L, odpowiadająca jasności każdego piksela obrazu. W oknie obrazu, który powstał po przekształceniu, użyj skrótu Ctrl+L lub wybierz Okna dialogowe/Warstwy i w oknie zarządzania warstwami ukryj warstwy  $A$  i  $B$ .

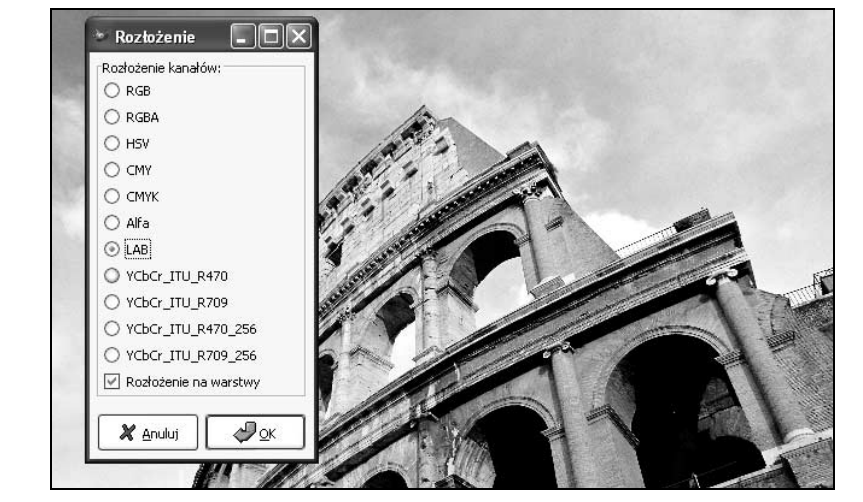

- 2. Powróć do obrazu nierozłożonego na składowe LAB i wybierz opcję Filtry/Wykrywanie krawędzi/Krawędź (rysunek 3.5). W oknie opcji wykrywania krawędzi dostosuj parametr Rozmiar. Odpowiada on za dokładność wykrywania krawędzi — im jest większy, tym precyzyjniej będą wydobyte krawędzie obrazu, nawet te słabo widoczne. Nie przejmuj się różnymi niedokładnościami w wykrywaniu krawędzi. Nie można ich wykluczyć nawet bardzo precyzyjnym ustawianiem parametru Rozmiar.
- 3. Wybierz Obraz/Tryb/Odcienie szarości, a następnie opcję Narzędzia/Narzędzia kolorów/Poziomy. Eksperymentując z ustawieniami, wyruguj z obrazu większość drobnych kształtów, które nie odpowiadają naprawdę istotnym krawędziom i liniom oryginalnej grafiki. Możesz użyć filtru rozmywającego (Filtry/ Rozmywanie/Rozmycie Gaussa), który złagodzi przejścia tonalne na obszarze maski.
- 4. W kolejnym kroku powróć do grafiki rozłożonej na składowe LAB i otwórz okno kanałów (*Okna dialogowe/Kanały*). Dodaj nowy kanał, po czym powróć do obrazu, w którym używałeś wykrywania krawędzi. Skopiuj utworzoną maskę wyostrzania do Schowka za pomocą skrótów Ctrl+A, Ctrl+C, a następnie wklej ją do obrazu rozłożonego na składowe LAB jako nową warstwę (*Ctrl*+V).

Rysunek 3.4. Do inteligentnego wyostrzania będzie potrzebne rozłożenie grafiki na kanały LAB

Rysunek 3.5. Wykrycie krawędzi na warstwie L jest kluczowym elementem techniki inteligentnego wyostrzania

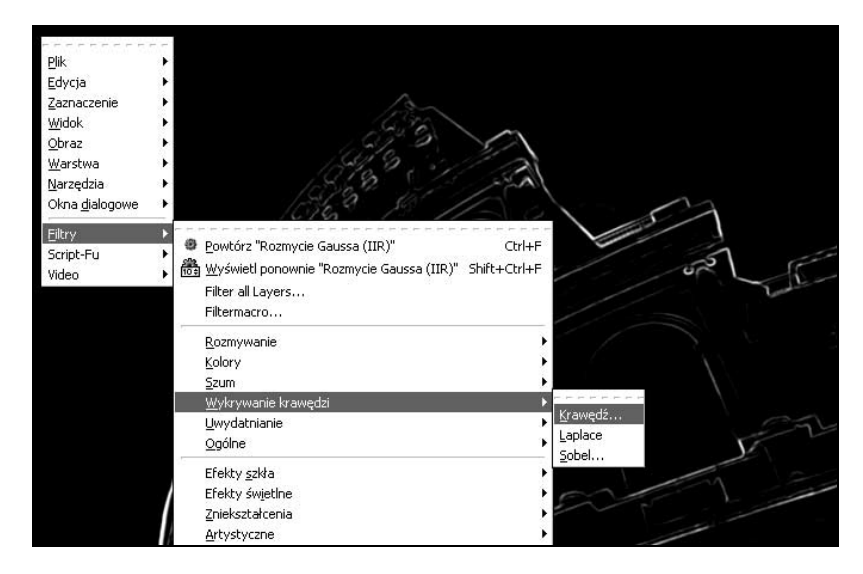

Otwórz okno warstw (Ctrl+L) i upewnij się, że nowo wklejona warstwa dokładnie przylega do maski (możesz użyć suwaka Krycie i podejrzeć dopasowanie warstw).

- 5. Zaznacz nową warstwę i kliknij przycisk oznaczony kotwicą (opisany jako Zakotwicza oderwane zaznaczenia). Otwórz okno kanałów (Okna dialogowe/Kanały), zaznacz nowo utworzony kanał i kliknij przycisk Kanał na zaznaczenie. Teraz wybierz opcję Filtry/Uwydatnianie/Zmiękczanie maski.
- 6. Ostatni etap pracy polega na użyciu opcji Filtry/Kolory/Złożenie. Tak, złożysz teraz wymęczony obraz z powrotem do normalnej postaci. Zaznacz opcję LAB, upewnij się, że kolejne kanały zostały odpowiednio wybrane i kliknij OK. Być może punkt 5. tej długiej procedury będzie musiał być kilkakrotnie powtórzony, by dobrać parametry dające najlepszy efekt wyostrzenia.